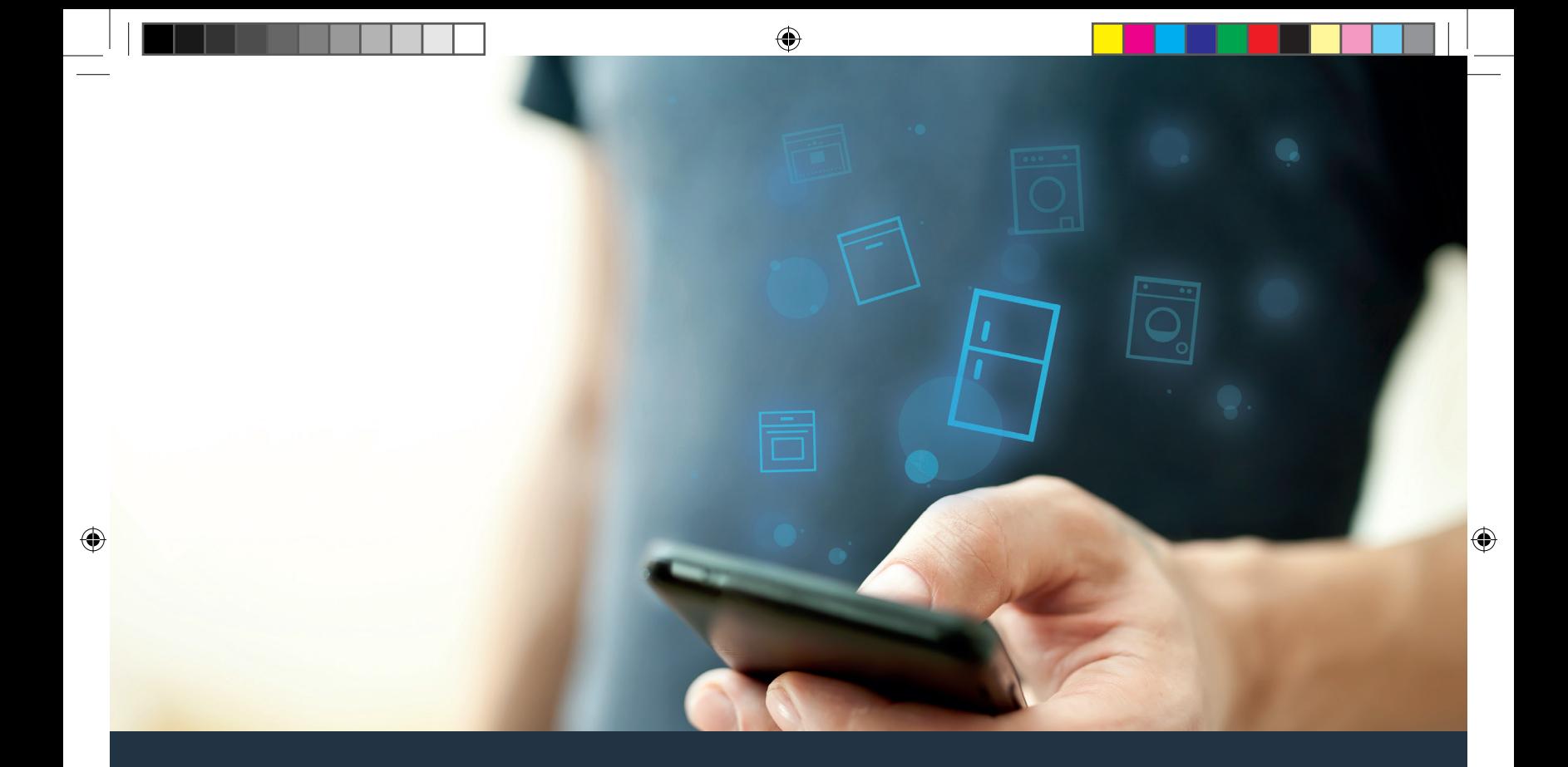

# Yhdistä kylmälaitteesi – tulevaisuuteen.

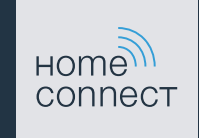

### Home Connect. Yksi sovellus riittää kaikkeen.

Home Connect on ensimmäinen sovellus, joka pesee ja kuivaa puolestasi pyykin, tiskaa astiat, leipoo, keittää kahvin ja kurkistaa jääkaappiin. Erilaiset kodinkoneet, eri merkit – Home Connect verkottaa ja sallii liikkuvuuden. 企

Sovelluksen monet uudet mahdollisuudet helpottavat elämää. Voit käyttää miellyttäviä palveluita, tutustua hyödyllisiin tietoihin ja hoitaa kotitöitä kätevästi älypuhelimen tai tablettitietokoneen avulla. Tervetuloa uudenlaiseen arkeen.

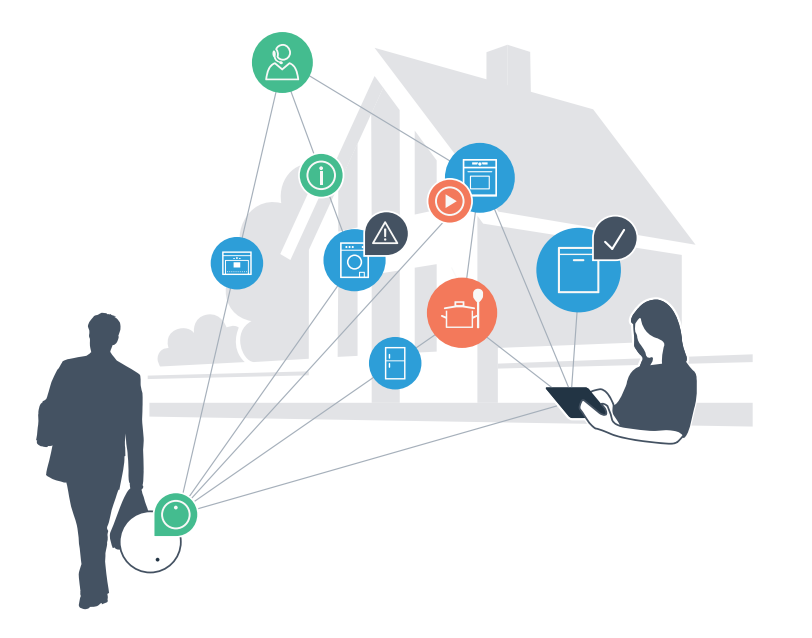

⊕

 $\bigoplus$ 

## Uudenlainen **l**arki

#### Mukavampi.

Home Connect -sovelluksen avulla voit ohjata kodinkoneitasi milloin ja missä haluat. Helposti ja intuitiivisesti älypuhelimen tai tablettitietokoneen kautta. Säästyt turhilta matkoilta ja odottelulta ja sinulle jää enemmän aikaa asioille, jotka ovat sinulle tärkeitä.

#### Helpompi.

Voit muuttaa käyttöasetuksia (esimerkiksi merkkiääniä tai yksilöllisiä ohjelmia) sovelluksen selkeän kosketusnäytön kautta. Se on vielä helpompaa ja tarkempaa kuin itse laitteella, ja kaikki tiedot, käyttöohjeet ja lukuisat ohjevideot ovat aina käytettävissäsi.

#### Verkottuneempi.

Inspiroidu ja tutustu lukuisiin lisäpalveluihin, jotka on räätälöity juuri laitteillesi sopiviksi: käytettävissäsi on reseptikokoelmia, laitteen käyttöä koskevia vinkkejä ja paljon muuta. Voit tilata sopivia lisävarusteita milloin tahansa muutamalla napsautuksella.

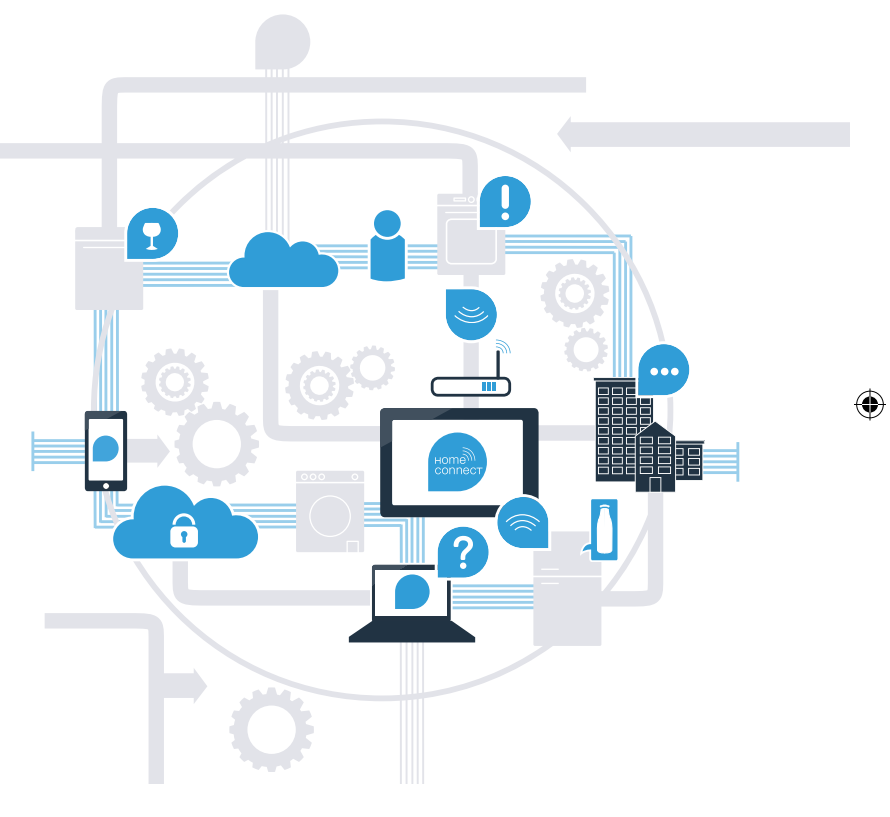

### **Home Connect** tuo esiin kylmälaitteesi parhaat puolet.

Home Connect -sovelluksen kautta voit vilkaista kylmälaitteesi sisälle älypuhelimellasi – riippumatta siitä, missä kulloinkin olet. Seuraavilta sivuilta löydät ohjeita kylmälaitteen yhdistämisestä edistykselliseen Home Connect -sovellukseen ja siitä, miten pääset käyttämään hyväksesi monia muita etuja. Kaikki tärkeät tiedot Home Connect -järjestelmästä löydät sivustolta www.home-connect.com

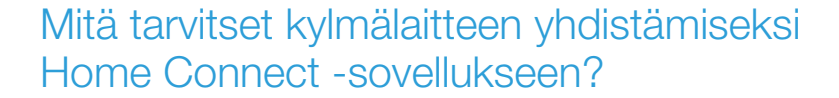

- Älypuhelimessasi tai tablettitietokoneessasi on käyttöjärjestelmän uusin versio.
- Kylmälaitteen sijoituspaikassa on kotiverkkoyhteys (WLAN). Kotiverkon (WLAN) verkkotunnus ja salasana:

Verkkotunnus (SSID): ...........................................................................

Salasana (Key): ...................................................................................

- Kotiverkko on yhdistetty internetiin ja WLAN-toiminto on aktivoitu.
- Kylmälaite on purettu pakkauksesta ja liitetty sähköverkkoon.

## Vaihe 1: Tee Home Connect-sovelluksen **asetukset**

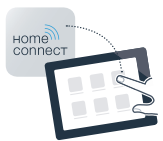

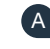

 A Avaa älypuhelimessa tai tablettitietokoneessa App Store (Apple-laitteet) tai Google Play Store (Android-laitteet).

B Anna Store-sovelluskaupassa hakusana "**Home Connect"**.

C Valitse Home Connect -sovellus ja asenna sovellus älypuhelimeen tai tablettitietokoneeseen.

 D Käynnistä sovellus ja luo Home Connect -yhteys. Sovellus ohjaa sinut kirjautumisprosessin läpi. Merkitse lopuksi muistiin käyttämäsi sähköpostiosoite ja salasana.

#### Home Connect -kirjautumistiedot:

Sähköposti: ..................................................................................... Salasana: ...................................................................................

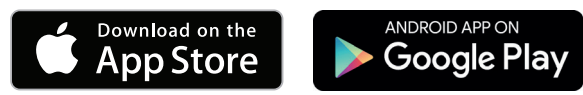

Tarkista saatavuus osoitteesta www.home-connect.com

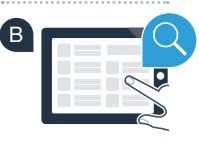

⊕

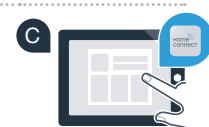

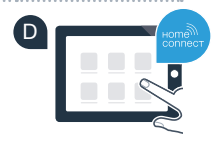

# Vaihe 2 (ensimmäinen käyttöönottokerta): Yhdistä kylmälaite kotiverkkoon (WLAN)

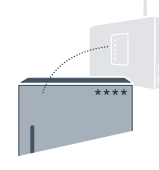

A Liitä kylmälaitteen pistoke liitteenä olevan ohjeen mukaisesti.

 B Tarkista, onko kotiverkon reitittimessä WPS-toiminto (automaattinen yhdistäminen). (Lisätietoja löytyy reitittimen käyttöoppaasta.)

C Onko reitittimessä WPS-toiminto (automaattinen yhdistäminen)?

Reitittimessä on WPS-toiminto? **Jatka vaiheesta 2.1 – Automaattinen yhdistäminen (WPS).**

tai Reitittimessä ei ole WPS-toimintoa tai et tiedä, onko sitä vai ei? **Jatka vaiheesta 2.2 – Manuaalinen yhdistäminen (Professional-tila).**

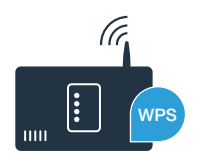

WPS NOTE: NOTE: NOTE: NOTE: NOTE: NOTE: NOTE: NOTE: NOTE: NOTE: NOTE: NOTE: NOTE: NOTE: NOTE: NOTE: NOTE: NOTE: NOTE: NOTE: NOTE: NOTE: NOTE: NOTE: NOTE: NOTE: NOTE: NOTE: NOTE: NOTE: NOTE: NOTE: NOTE: NOTE: NOTE: NOTE: NO

 $HC_{\text{Geractebeileger\_BI\_12\_Bosch_{\text{Kuchlschank\_fi-FI.indd}}$  6 31.03.2016 11:25:41

⊕

#### Vaihe 2.1: Kylmälaitteen automaattinen yhdistäminen kotiverkkoon (WLAN)

- A Paina valitsinta "  $\widehat{\mathbb{R}}$ ". Jääkaappiosan lämpötilanäyttöön ilmestyy "Cn" (Connectivity = Home Connect -valikko).
- Painele jääkaappiosan valitsinta "<", kunnes jääkaappiosan lämpötilanäyttöön ilmestyy "AC" (automaattinen yhdistäminen) ia pakastinosan lämpötilanäyttöön ilmestyy "OF".
- C Käynnistä automaattinen yhdistäminen painamalla pakastinosan valitsinta ">". Näyttöruutuun ilmestyy nyt 2 minuutin ajaksi animaatio. Suorita tänä aikana seuraavat vaiheet.
- D Aktivoi kotiverkon reitittimen WPS-toiminto seuraavien 2 minuutin kuluessa. (Joissakin reitittimissä on esimerkiksi WPS/WLAN-painike. Lisätietoja löytyy reitittimen käyttöoppaasta.)
	- E Kun yhteys on saatu, pakastinosan lämpötilanäyttöön ilmestyy "On". **Jatka sitten suoraan vaiheesta 3.**

Jos "OF" näkyy näyttöruudussa 3 sekunnin ajan, yhteyttä ei onnistuttu luomaan 2 minuutin kuluessa. Aloita uudelleen kohdasta A tai luo yhteys manuaalisesti (vaihe 2.2).

Jos laitetta ei käytetä pitempään aikaan, valikko sulkeutuu automaattisesti. Aloita uudelleen kohdasta A

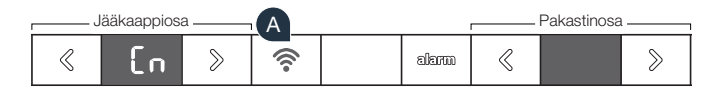

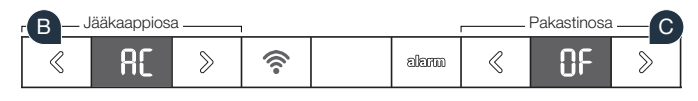

**!**

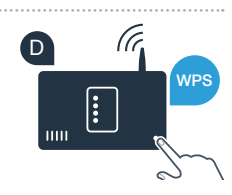

⊕

 $\overline{C}$ 

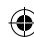

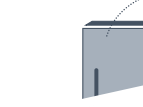

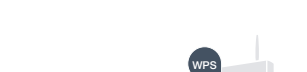

### Vaihe 2.2: Kylmälaitteen manuaalinen yhdistäminen kotiverkkoon (WLAN)

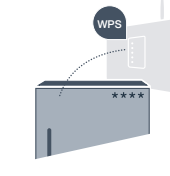

Useimmissa WLAN-reitittimissä on WPS-toiminto. Jos WLAN-reitittimessä ei ole kyseistä toimintoa tai se ei ole tiedossa, voit yhdistää kylmälaitteen kotiverkkoon myös manuaalisesti.

- A Paina valitsinta "<sup>2</sup>". Jääkaappiosan lämpötilanäyttöön ilmestyy "Cn" (Connectivity = Home Connect -valikko).
- Painele jääkaappiosan valitsinta ">", kunnes jääkaappiosan lämpötilanäyttöön ilmestyy "SA" (manuaalinen yhdistäminen) ja pakastinosan lämpötilanäyttöön ilmestyy "OF".
- C Käynnistä manuaalinen yhdistäminen painamalla pakastinosan valitsinta ">". Pakastinosan lämpötilanäyttöön ilmestyy nyt enintään 5 minuutin ajaksi animaatio. Suorita tänä aikana seuraavat vaiheet.
- D Kylmälaitteesi on nyt muodostanut tiedonsiirtoa varten oman verkkotunnuksella (SSID) "HomeConnect" varustetun WLAN-verkon, johon voit muodostaa yhteyden älypuhelimella tai tablettitietokoneella.
- E Siirry tätä varten älypuhelimesi tai tablettitietokoneesi yleiseen asetusvalikkoon ja hae näkyviin WLAN-asetukset.

### Vinkki:

Manuaalisessa yhdistämisessä kylmälaite muodostaa oman WLANverkon (Soft Access Point [SAP]), johon päästään älypuhelimella tai tablettitietokoneella.

Jos laitetta ei käytetä pitempään aikaan, valikko sulkeutuu automaattisesti. Aloita uudelleen kohdasta A

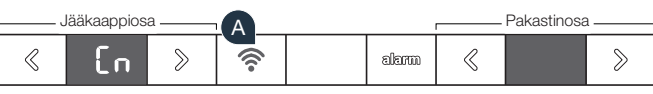

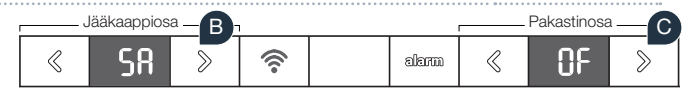

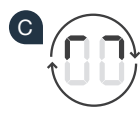

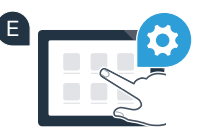

**!**

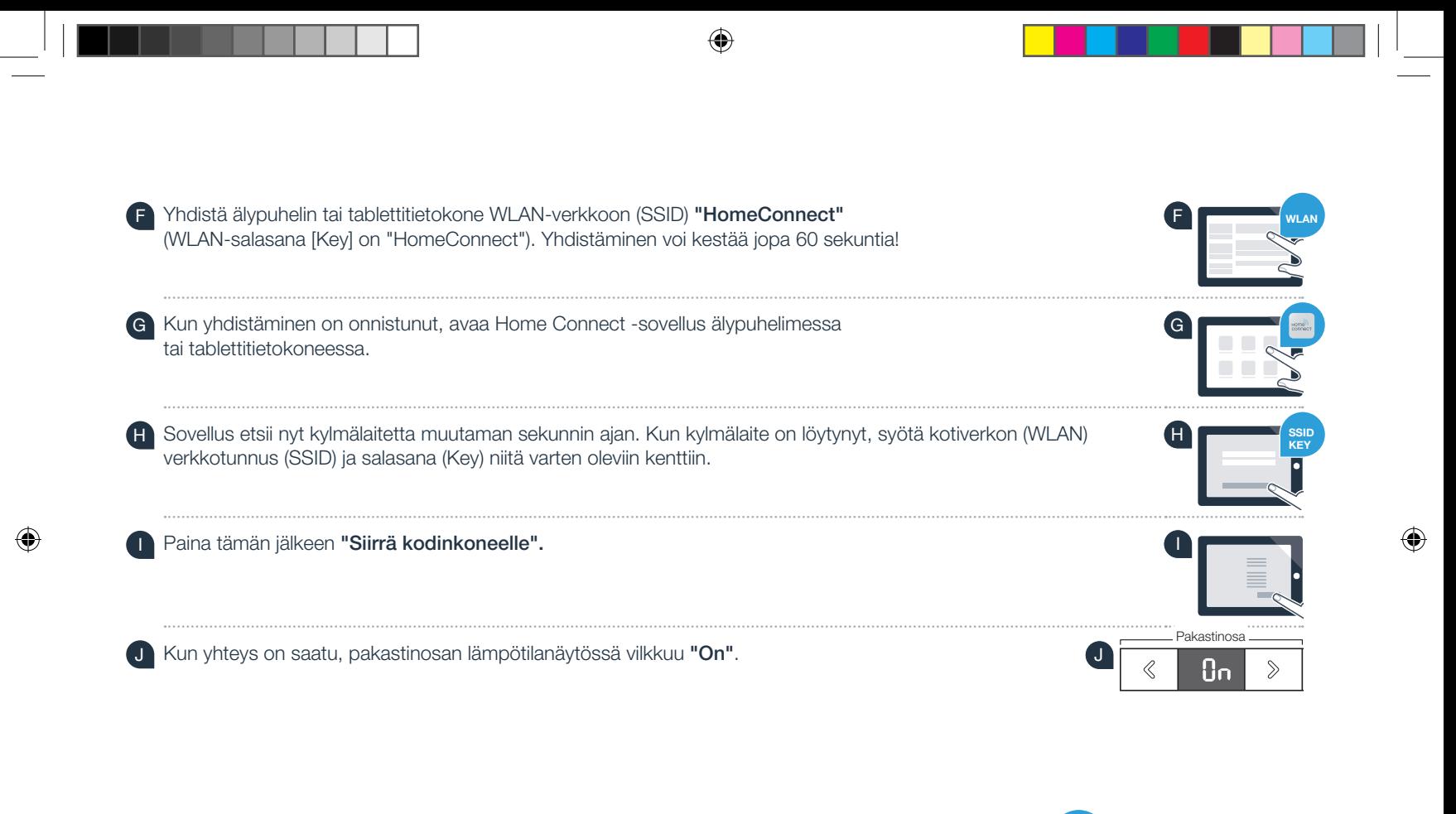

Näyttöruutuun ilmestyy "OF". Yhteyttä ei onnistuttu luomaan 5 minuutin kuluessa. Tarkista, onko kylmälaite kotiverkon (WLAN) toiminta-alueella, ja toista tarvittaessa menettely. **?**

## Vaihe 3: Yhdistä kylmälaite Home Connect -sovellukseen

- Paina valitsinta "<sup>2</sup>, kunnes jääkaappiosan lämpötilanäyttöön ilmestyy "PA" (Pairing = yhdistäminen kylmälaitteen ja sovelluksen välillä).
- B Paina pakastinosan valitsinta ">", jolloin kylmälaite yhdistetään sovellukseen. Näyttöruutuun ilmestyy animaatio.
- Kun yhteys on saatu, pakastinosan lämpötilanäytössä näkyy "On" ja valitsimessa "<sup>2</sup> palaa sininen valo.
- D Ota mobiililaite esille. Valitse "+" (Lisää) Home Connect -sovelluksessa, kun kylmälaitteesi näkyy sovelluksessa. Jos kylmälaite ei tule automaattisesti näyttöön, valitse sovelluksessa "Hae kodinkoneita" ja sitten "Yhdistä kodinkone".
- E Noudata sovelluksen ohjeita toimenpiteen päättämiseksi.
	- Kun yhteys on saatu, pakastinosan lämpötilanäyttöön ilmestyy 3 sekunnin ajaksi "On" ja valitsimessa " palaa sininen valo.
- G Olet saanut yhdistettyä kylmälaitteen sovellukseen! Kun yhteys on saatu, jääkaappiosan lämpötilanäyttöön ilmestyy "PA" ja pakastinosan lämpötilanäyttöön ilmestyy "On".

Yhdistäminen epäonnistui: Varmista, että älypuhelimesi tai tablettitietokoneesi on kotiverkossa (WLAN). Toista vaiheen 3 toimenpiteet. Mikäli näyttöruutuun tulee "Er", voit palauttaa kylmälaitteen asetukset. Lisätietoja asetuksien palauttamisesta ja muita vinkkejä löytyy käyttöohjeesta.

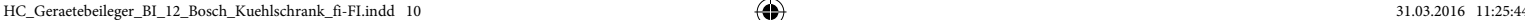

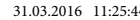

**?**

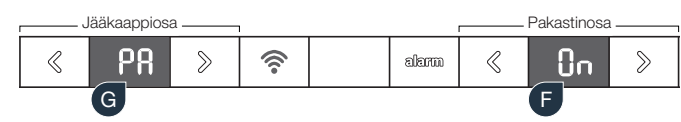

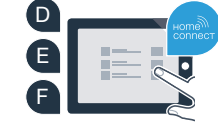

A B

alamn

≪

jäkaappiosa <u>esimen ku</u>nnan kuulusta valttiin Pakastinosa

የጸ

 $\mathcal{D}$ 

∕ି

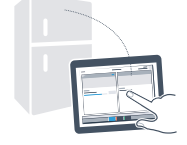

 $\gg$ 

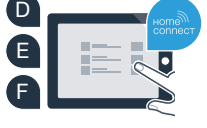

## Kotisi on jo siirtynyt tulevaisuuteen.

Home Connect -toiminnolla varustettu uusi kylmälaitteesi on osa verkotetun kotitalouden uutta sukupolvea. Tiesitkö, että saatavilla on lukuisia Home Connect -toiminnolla varustettuja kodinkoneita? Tulevaisuudessa voit etäohjata johtavien eurooppalaisten kodinkonevalmistajien uuneja, astianpesukoneita, kahviautomaatteja, pesukoneita ja kuivausrumpuja. Tutustu kotitöiden tulevaisuuteen ja moninaisiin verkotetun kotitalouden tarjoamiin etuihin: www.home-connect.com

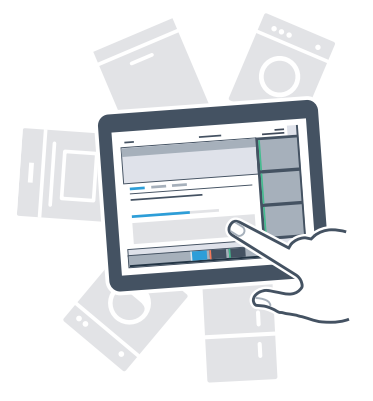

## Turvallisuutesi on meille ensiarvoisen tärkeää.

#### Tietoturva:

Tiedonsiirto tapahtuu aina salatun yhteyden kautta. Home Connect täyttää korkeimmat turvallisuusstandardit ja sovelluksella on TÜV Trust IT -sertifiointi. Lisätietoja tietosuojasta löydät osoitteessa www.home-connect.com

#### Laiteturvallisuus:

Jotta laitteen käyttö Home Connect -toiminnolla on turvallista, noudata laitteen käyttöohjeessa olevia turvallisuusohjeita.

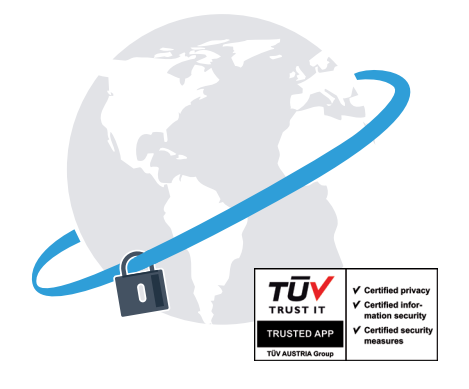

⊕

Nauti vapaudesta muokata arkea omien toiveittesi mukaan.

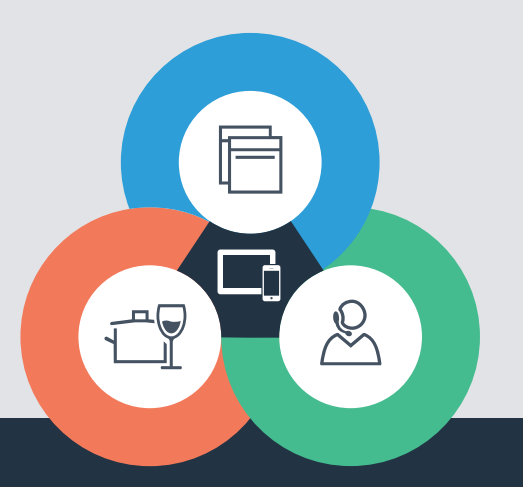

Onko sinulla kysyttävää tai haluatko kääntyä Home Connect -asiakaspalvelun puoleen? Vieraile sivustollamme www.home-connect.com

8001035809

€

#### **Home Connect on Home Connect GmbH -yhtiön palvelu**

Apple App Store ja iOS ovat Apple Inc. -yhtiön tuotemerkkejä Google Play Store ja Android ovat Google Inc. -yhtiön tuotemerkkejä Wi-Fi on Wi-Fi Alliancen tuotemerkki TÜV-tarkastussinetti perustuu TÜV Trust IT GmbH -yhtiön sertifiointiin Yritysryhmä TÜV AUSTRIA

 $\bigoplus$